#### **[Help](https://umodframework.com/wiki/tag:help?do=showtag&tag=Help)**

## **This guide will aid you in the installation of UMF and it's Mods.**

If you still struggle with something **after reading** this guide;

- Read **[Troubleshooting](https://umodframework.com/wiki/troubleshooting)** which covers common issues.
- Read **[Anti-Virus Issues](https://umodframework.com/wiki/antivirus)** if your anti-virus software is giving you trouble.
- Ask the **@Helper** group for help on our **[Discord](https://discord.gg/FMrhTnH)**.

## **Table of Contents**

- **[Installing UMF for Windows](#page--1-0)** 
	- **[Installing Mods for Windows](#page--1-0)**
	- [Uninstalling UMF for Windows](#page--1-0)
- **[Installing UMF for Linux](#page--1-0)** 
	- [Command line Linux](#page--1-0)
	- **[Installing Mods for Linux](#page--1-0)**
	- [Uninstalling UMF for Linux](#page--1-0)
- **[Installing UMF for MacOS](#page--1-0)** 
	- [Command line MacOS](#page--1-0)
	- **[Installing Mods for MacOS](#page--1-0)**
	- [Uninstalling UMF for MacOS](#page--1-0)
- [Default Controls](#page--1-0)

# **Installing UMF for Windows**

## **1. [Download UMF](https://umodframework.com/download)**

- **2.** Extract the zip file anywhere and start the **UMF.Installer.exe** by double clicking it.
	- If the installer gives you an error, then you are missing .NET 4.7.2. [Download .NET 4.7.2](https://dotnet.microsoft.com/download/dotnet-framework/net472)

Last update: 2019/06/27 22:27 install https://umodframework.com/wiki/install?rev=1561674472

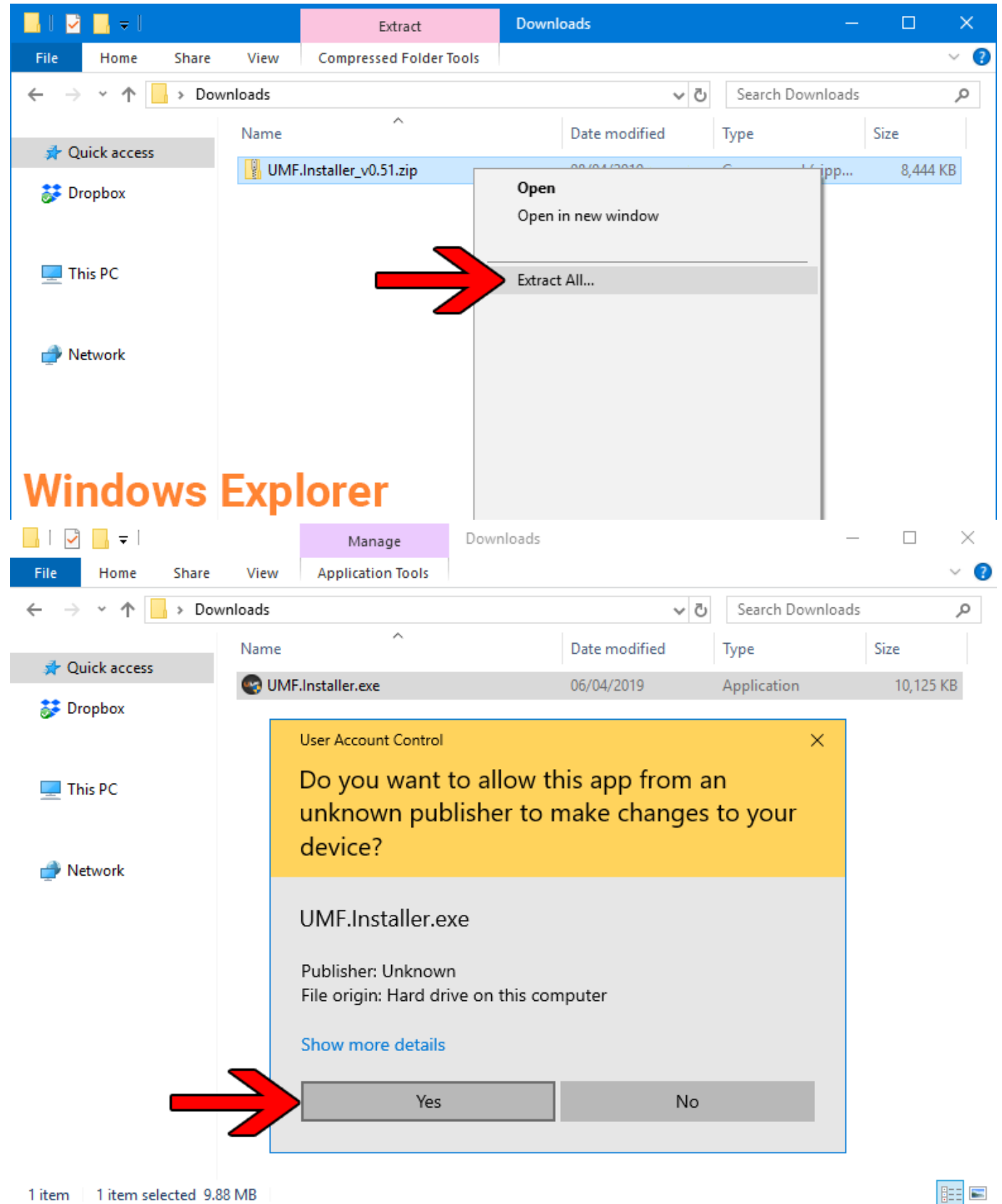

1 item selected 9.88 MB 1 item

**3.** Click Next and Select the drive your game is installed on, then click "Scan for Game Folders".

• Note: If you know where your game is installed you can click "Select a Game Folder Manually" instead of using scan to find it.

#### UMF Installer v0.50.9

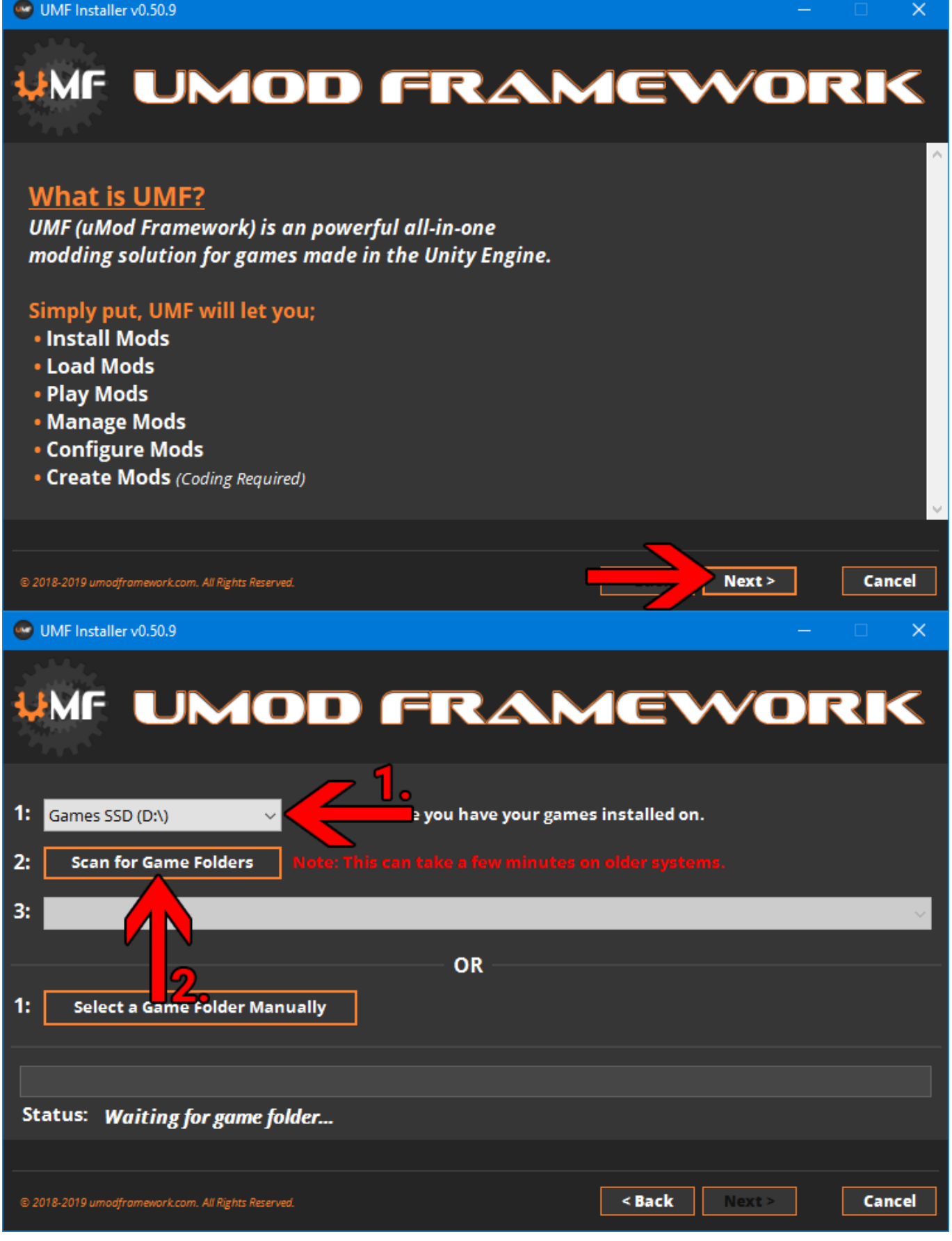

**4.** Select your game from the drop down list and click "Install".

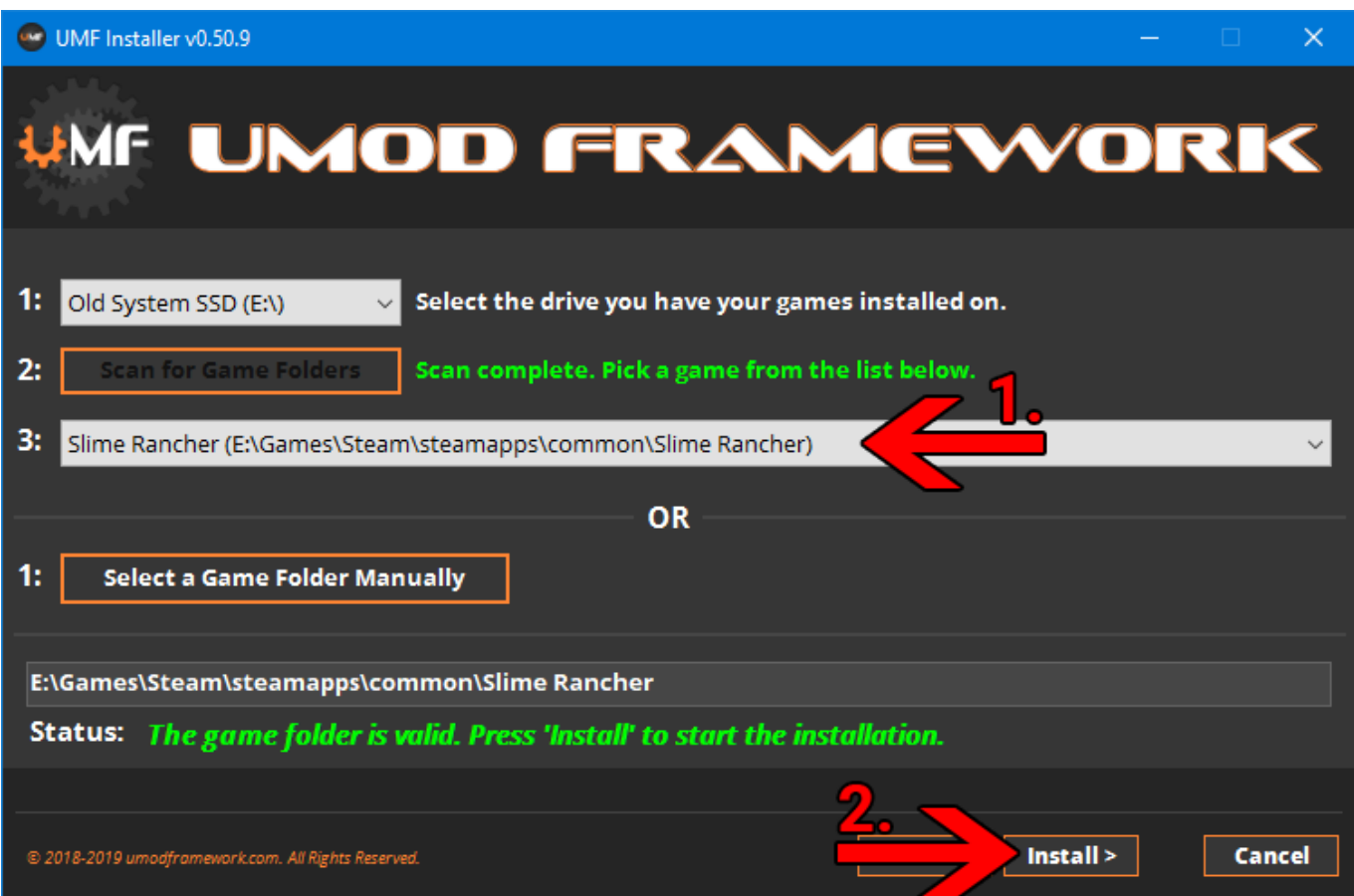

- **5.** Click "Next" and then click "Exit".
	- You have now installed UMF can can start **[Installing Mods](#page-4-0)**.

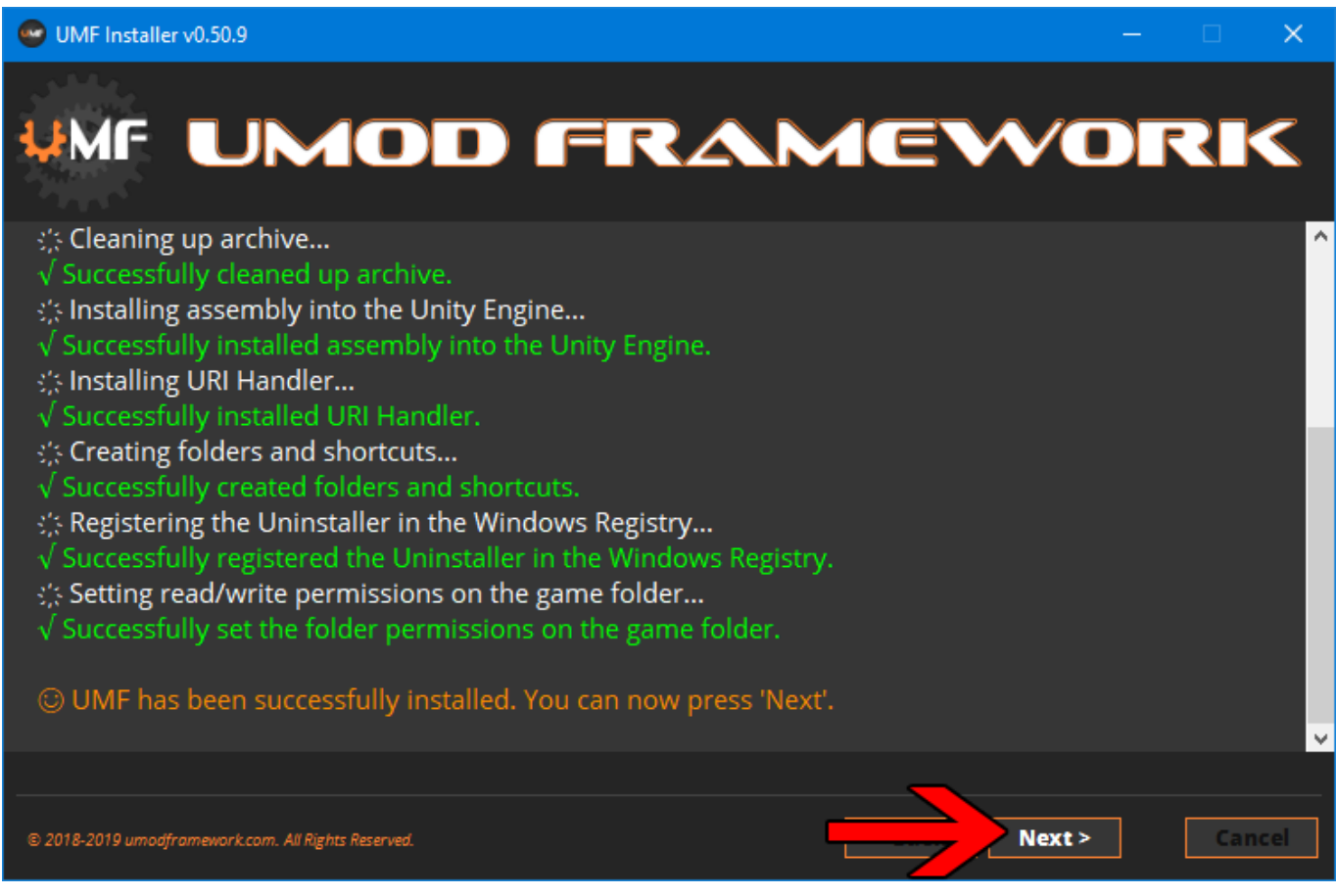

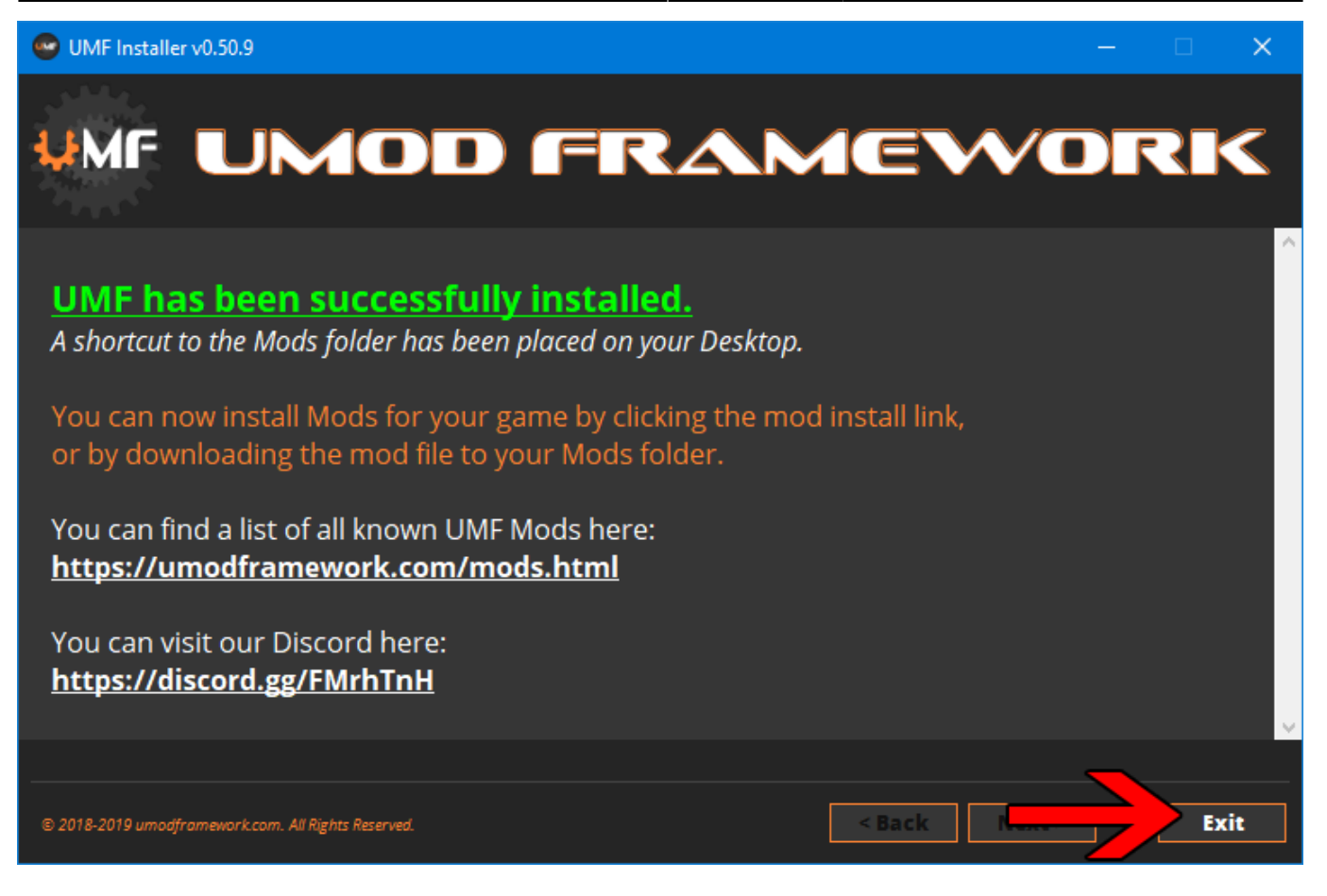

### **6. (OPTIONAL)** Install the latest Mono for Windows: **[Mono for Windows](https://www.mono-project.com/download/stable/#download-win)**

- This step is only required if you wish to run mods straight from their source files.
- The 64bit version is recommended. Do not change the install path for mono.

## <span id="page-4-0"></span>**Installing Mods for Windows**

If the mod you want has a UMF Install link or button you can click that and the mod is automatically downloaded and installed for you.

**1.** Find a mod that you want. [Official Mod List](https://umodframework.com/mods)

### **Automatic Install:**

**2.** Click the Install link or button for the mod.

- The first time you will need to set your browser to always open those Install links with UMF.
- If there is no Install link then follow the Manual Install steps.

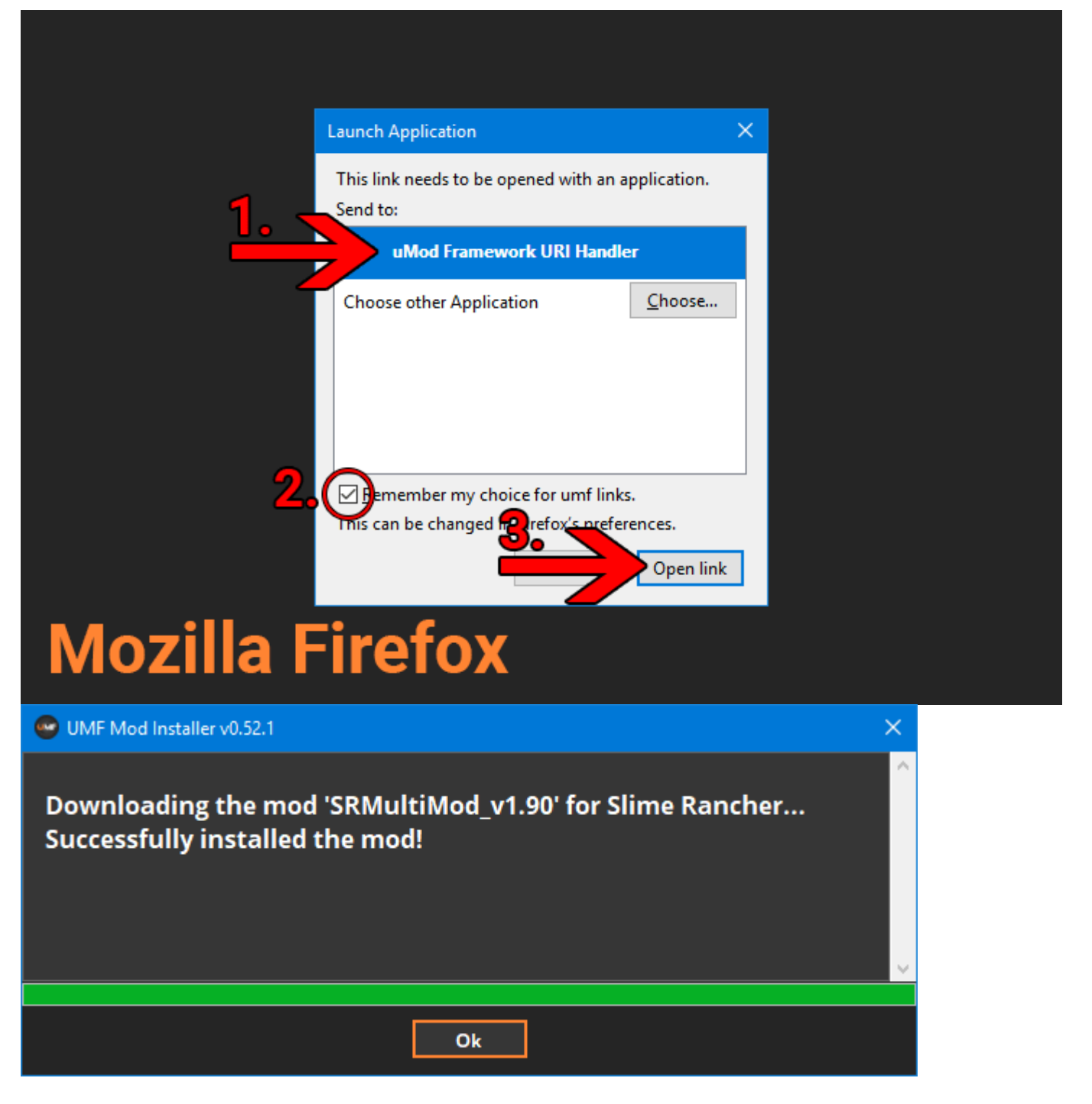

#### **Manual Install:**

**2.** Download the mod to your computer.

**3.** Drag and drop the mod into the Mods folder of UMF. (You can find a shortcut to the Mods folder on your desktop.)

If the mod is in a zip file you **should not extract** it, UMF will do this for you.

## **Uninstalling UMF for Windows**

## **Windows 10:**

- 1. Open Apps & Features
- 2. Select "UMF (Game Name)"
- 3. Click Uninstall

## **Other Windows Versions:**

- 1. Open Control Panel
- 2. Open Programs & Features
- 3. Select "UMF (Game Name)"
- 4. Click Uninstall

## **Alternative:**

- 1. Open the \Game Folder\uModFramework\ folder in the Game Folder where UMF was installed.
- 2. Double click Uninstall.exe

# **Installing UMF for Linux**

## **1. [Download UMF](https://umodframework.com/download)**

- **2.** Extract the zip file anywhere and start the **UMF.Installer(.desktop)** by double clicking it.
	- If you do not have mono you will be taken to a download page for mono.
	- You can alternatively install the mono-complete package through a repository.

## $\boldsymbol{\times}$   $\boldsymbol{\times}$

- **3.** Click Next and Select the drive your game is installed on, then click "Scan for Game Folders".
	- Note: If you know where your game is installed you can click "Select a Game Folder Manually" instead of using scan to find it.

## $\mathbf{x}$   $\| \mathbf{x}$

**4.** Select your game from the drop down list and click "Install".

### $\pmb{\times}$

**5.** Click "Next" and then click "Exit".

You have now installed UMF can can start **[Installing Mods](#page-7-0)**.

## $\mathbf{x} \parallel \mathbf{x}$

## <span id="page-7-0"></span>**Installing Mods for Linux**

If the mod you want has a UMF Install link or button you can click that and the mod is automatically downloaded and installed for you.

**1.** Find a mod that you want. [Official Mod List](https://umodframework.com/mods)

### **Automatic Install: (Not yet available for Linux)**

**2.** Click the Install link or button for the mod.

- The first time you will need to set your browser to always open those Install links with UMF.
- If there is no Install link then follow the Manual Install steps.

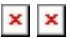

—-

### **Manual Install:**

**2.** Download the mod to your computer.

**3.** Drag and drop the mod into the Mods folder of UMF. (You can find a shortcut to the Mods folder on your desktop.)

If the mod is in a zip file you **should not extract** it, UMF will do this for you.

**Uninstalling UMF for Linux**

### **Main:**

- 1. Open the /Game Folder/uModFramework/ folder in the Game Folder where UMF was installed.
- 2. Double click Uninstall(.desktop)

### **Alternative:**

- 1. Open a Terminal type cd /Game Folder/uModFramework/ then press enter. (Full path to where UMF is installed.)
- 2. Type mono Uninstall.exe and press enter/return.

# **Installing UMF for MacOS**

## **1. [Download UMF](https://umodframework.com/download)**

- **2.** Extract the zip file to your Desktop and start the **UMF.Installer(.app)** by double clicking it.
	- In your Security & Privacy panel you may need to choose Open Anyway for the UMF. Installer.
	- If you do not have mono you will be taken to a download page for mono.
	- You may need to restart your computer for the changes to take effect.

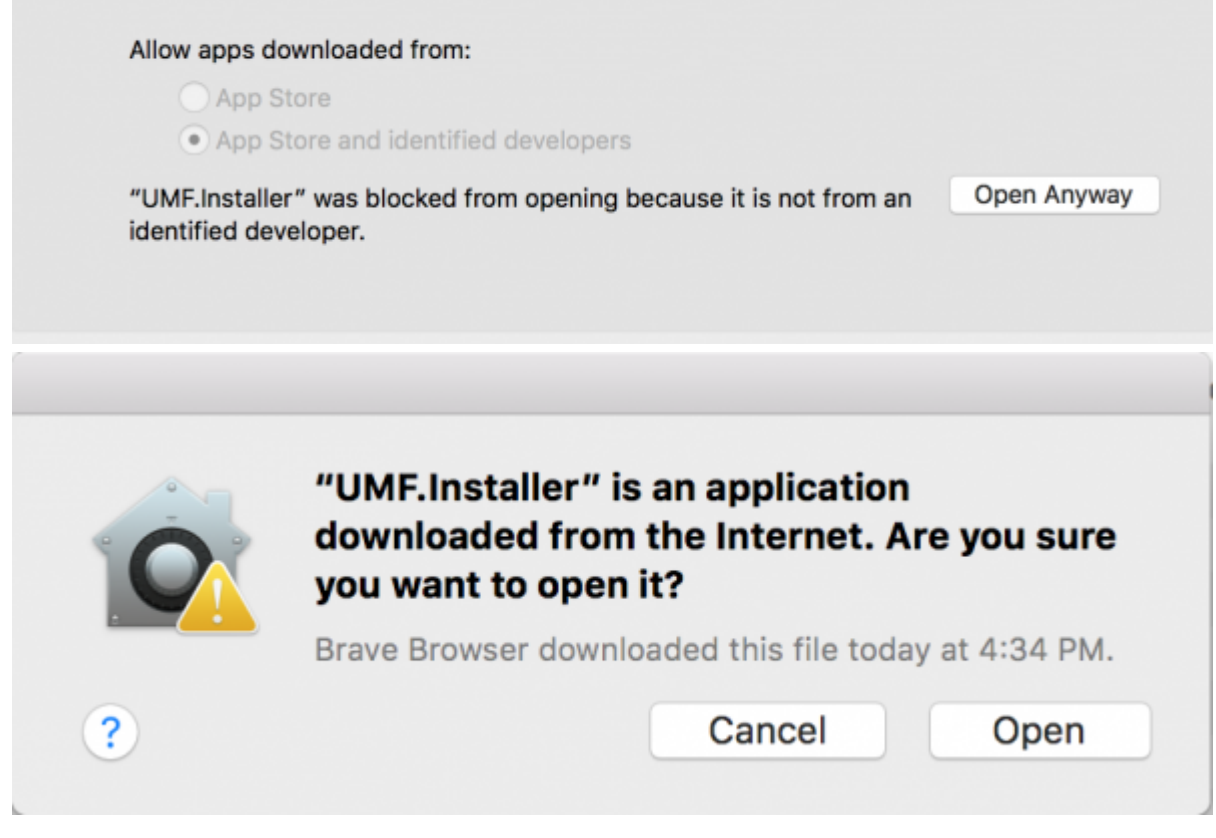

- **3.** Click Next and Select the drive your game is installed on, then click "Scan for Game Folders".
	- If mouse input is not working for you, you can use Tab, Arrow Keys, and Enter to select. (Don't buy a Mac next time.)
	- If you know where your game is installed you can click "Select a Game Folder Manually" instead of using scan to find it.
	- $\bullet$   $\mathbf{x}$
	- $\pmb{\times}$

**4.** Select your game from the drop down list and click "Install".

```
\bullet \overline{\mathbf{x}}
```
- **5.** Click "Next" and then click "Exit".
	- You have now installed UMF can can start **[Installing Mods](#page-9-0)**.
	- $\bullet$   $\overline{\phantom{1}}$
	- $\bullet$   $\overline{\mathbf{x}}$

## **Command line Install:**

If you have issues with the GUI Installer you can also install UMF using a Terminal.

- 1. Place the UMF.Installer(.app) on your desktop.
- 2. Use the -install "path" parameter to install.
	- cd ~ && cd "Desktop/UMF.Installer.app/Contents/MacOS/" && mono UMF.Installer.exe -install "/PATH/TO/GAME/FOLDER"
	- **Default Slime Rancher Steam Example:** cd ~ && cd "Desktop/UMF.Installer.app/Contents/MacOS/" && mono UMF.Installer.exe -install ~/"Library/Application Support/Steam/steamapps/common/Slime Rancher/"
	- **Default Slime Rancher Epic Example:** cd ~ && cd "Desktop/UMF.Installer.app/Contents/MacOS/" && mono UMF.Installer.exe -install "/Users/Shared/Epic Games/SlimeRancer/"
	- 1. You may need to also use chmod -R +rwx "/PATH/TO/GAME/FOLDER" in order to give full permissions.

## <span id="page-9-0"></span>**Installing Mods for MacOS**

If the mod you want has a UMF Install link or button you can click that and the mod is automatically downloaded and installed for you.

**1.** Find a mod that you want. [Official Mod List](https://umodframework.com/mods)

## **Automatic Install: (Not yet available for MacOS)**

**2.** Click the Install link or button for the mod.

- The first time you will need to set your browser to always open those Install links with UMF.
- If there is no Install link then follow the Manual Install steps.

## $\times$   $\,$   $\times$

## **Manual Install:**

**2.** Download the mod to your computer.

**3.** Drag and drop the mod into the Mods folder of UMF. (You can find a shortcut to the Mods folder on your desktop.)

If the mod is in a zip file you **should not extract** it, UMF will do this for you.

## **Uninstalling UMF for MacOS**

### **Main:**

- 1. Open the /Game Folder/uModFramework/ folder in the Game Folder where UMF was installed.
- 2. Double click Uninstall(.app)
- 3. In your Security & Privacy panel choose Open Anyway for the Uninstall.app.

## **Alternative:**

- 1. Open a Terminal and type cd /Game Folder/uModFramework/ then press enter. (Full path to where UMF is installed.)
- 2. Type ''mono Uninstall.exe' and press enter.

# **Default Controls**

These default controls can be changed in the UMF Menu.

```
Shift + F10 = Open the UMF Menu (Change settings for mods here.)
Shift + \sim = Open the Console (Type help in console for a list of console
commands.)
```

```
Note: \sim (Tilde) is the key above Tab on all keyboards regardless of
language.
```
From: <https://umodframework.com/wiki/> - **UMF Wiki**

Permanent link: **<https://umodframework.com/wiki/install?rev=1561674472>**

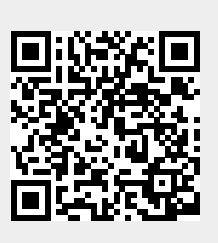

Last update: **2019/06/27 22:27**